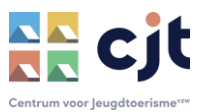

# **Afrekenen via KAMPAS.BE**

Wanneer je gebruik maakt van de online boekingsmodule (Kampas Plus of Service) verloopt ook het afronden van een verblijf via het platform. Het verblijf van een groep moet afgewerkt worden met:

- De verplichte ingave van de overnachtingscijfers voor de overheid
- Het afrekenen van de extra kosten (variabele kosten zoals afval, energie, water e.a.) maar ook schade of andere diensten die je betalend voor de groep hebt gepresteerd (denk maar aan schoonmaak of het voorzien van bedlinnen).

Het afronden van elke boeking is niet vrijblijvend. Omdat de overnachtingscijfers zo belangrijk zijn (een wettelijke verplichting) wordt 25% van de huurprijs pas door Kampas aan je uitbetaald wanneer je deze hebt aangevuld in het platform.

Hoe dat alles verloopt leggen we uit in deze handleiding.

# **Stap 1: check-out van de groep**

Een correcte check-out van de groep zal eventuele discussie over de extra kosten vermijden. Maak de afrekening samen met de groepsverantwoordelijke op (eventueel samen de meterstanden opnemen, schade registreren e.d.). Laat de afrekening eventueel tekenen door de verantwoordelijke. Dat document is de basis om het verblijf ook in Kampas af te ronden.

# **Stap 2: aanmelden in Kampas.**

Inloggen met je e-mailadres en wachtwoord als uitbater. Ervaar je problemen met het aanmelden? Bekijk dan even [deze handleiding.](https://cjt.be/_library/_files/KAMPAS_handleiding_aanmelden.pdf)

# **Stap 2: ga naar het 'overzicht'**

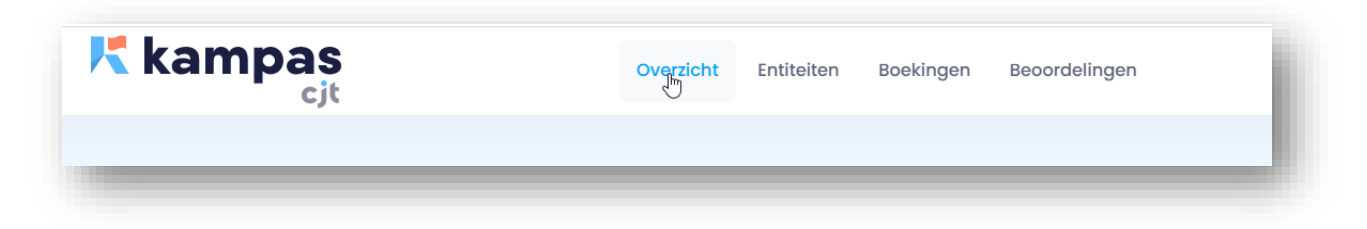

# **Stap 3: zorg voor actuele eenheidprijzen van extra kosten**

Zijn de eenheidsprijzen niet meer aangepast aan de huidige tarieven? Pas ze dan eerst aan in alle gepubliceerde gebouwen en/of terreinen. Via het pijltje naast elke gepubliceerde entiteit of combinatie in je overzicht kan je snel deze aanpassingen doen. Deze eenheidsprijzen verschijnen ook op de website. Daar zijn ze enkel informatief (en als richtprijs) voor de groepen, bij de afrekening worden ze ook effectief gebruikt als tarieven.

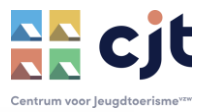

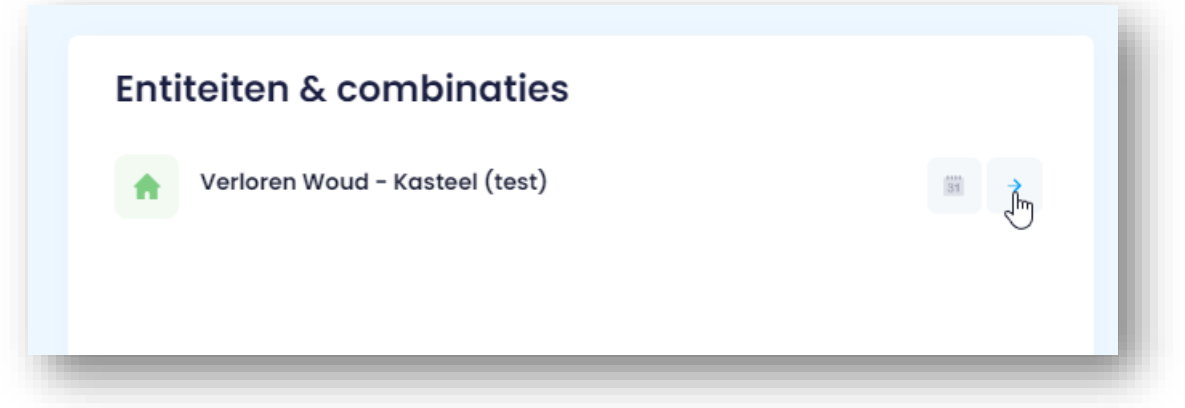

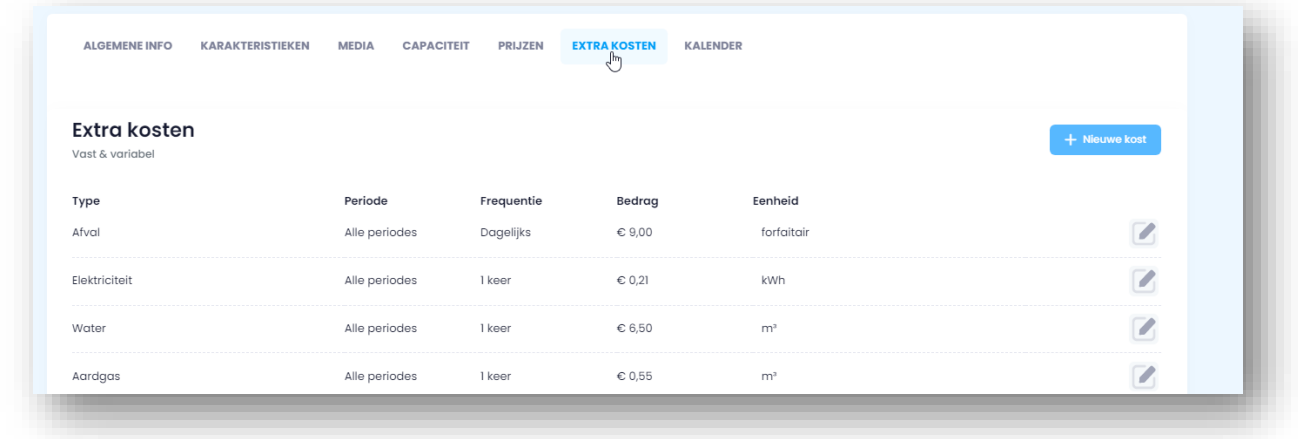

Klik op het pennetje naast een extra kost die je wil wijzigen. Pas aan waar nodig en sla op.

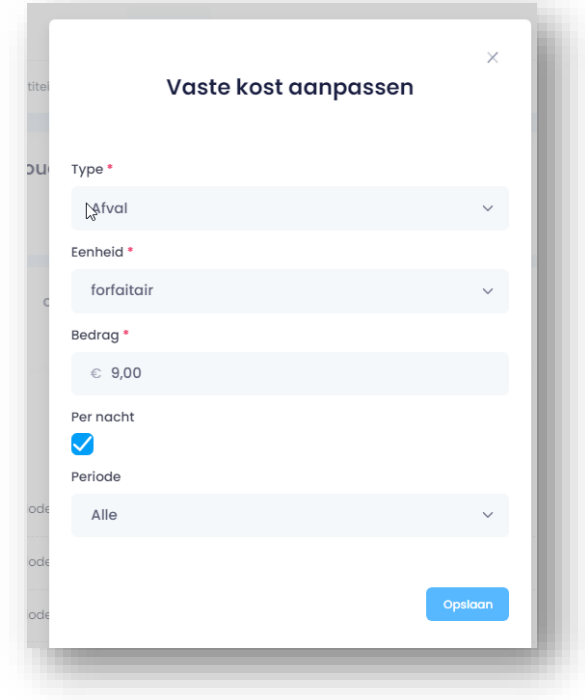

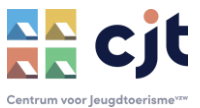

*Opgelet, extra kosten zonder vaste eenheidsprijs (denk bijvoorbeeld aan schade) hoef je natuurlijk niet in deze lijst op te nemen. Je zal ze wel kunnen opnemen in de afrekening (zie verder).*

# **Stap 4: start de afrondingsmodule**

Ga terug naar de pagina 'overzicht' en klik op afronden naast de afgelopen reservatie.

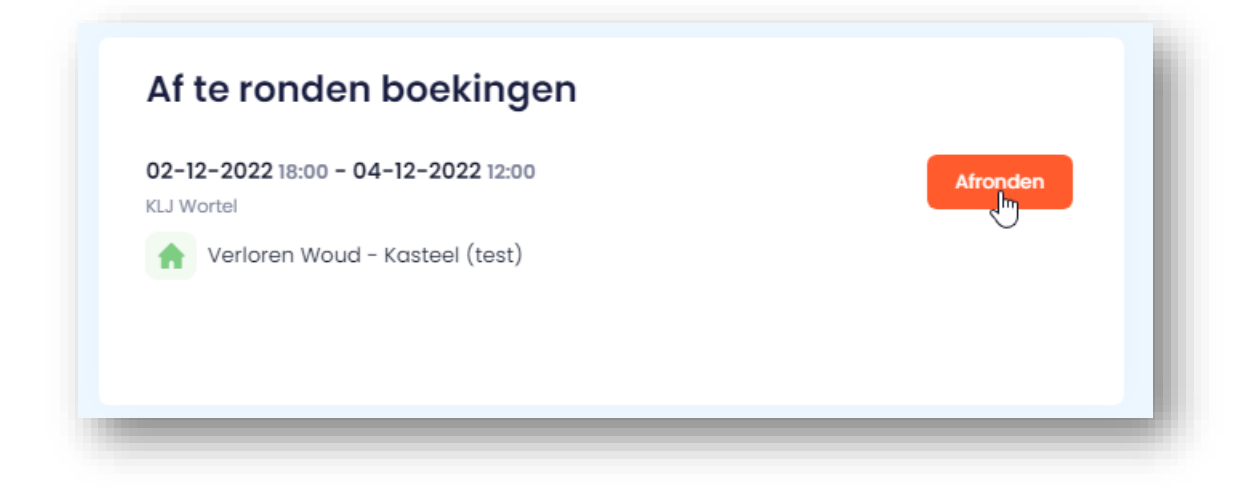

#### Stap 4: doorloop de afrondingsmodule

Vervolledig onderstaande stappen. Dat kan op verschillende momenten. Alle informatie die je hebt ingegeven wordt bewaard en je kan er later in verderwerken.

### **1. Overnachtingscijfers**

Wil je ze per dag ingeven, klik op 'uitgebreid'. Wil je ze toewijzen per deelentiteit van een combinatie, klik dan op 'manuele aanpassing'. Zijn deze cijfers ingevuld, dan zal Kampas de laatste 25% huurgeld uitbetalen.

## **2. Berekening huur**

Je krijgt, informatief, een totaaloverzicht van de aanrekening voor de groep.

## **3. Extra kosten**

Bij 'vaste kosten' werk je met de eenheidsprijzen die je in Kampas hebt opgemaakt. Je dient hier enkel het aantal verbruikte eenheden in te geven, Kampas berekent de kostprijs voor de groep. Bij 'Andere kosten' maak je alle kosten op zonder vaste eenheidsprijs.

## **4. Extra informatie**

Hier kan je bijlagen toevoegen die de opmaak van de extra kosten ondersteunen. Denk bijvoorbeeld aan een scan van het ondertekende afrekeningsdocument of foto's van schade. Je kan er ook wat extra informatie voor de groep ingeven.

#### **5. Samenvatten en verzenden**

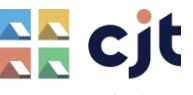

Je krijgt een totaaloverzicht van alle kosten en ontvangen betalingen. Kampas berekent bovendien hoeveel geld de groep van de waarborg terug dient te krijgen of nog extra moet betalen.

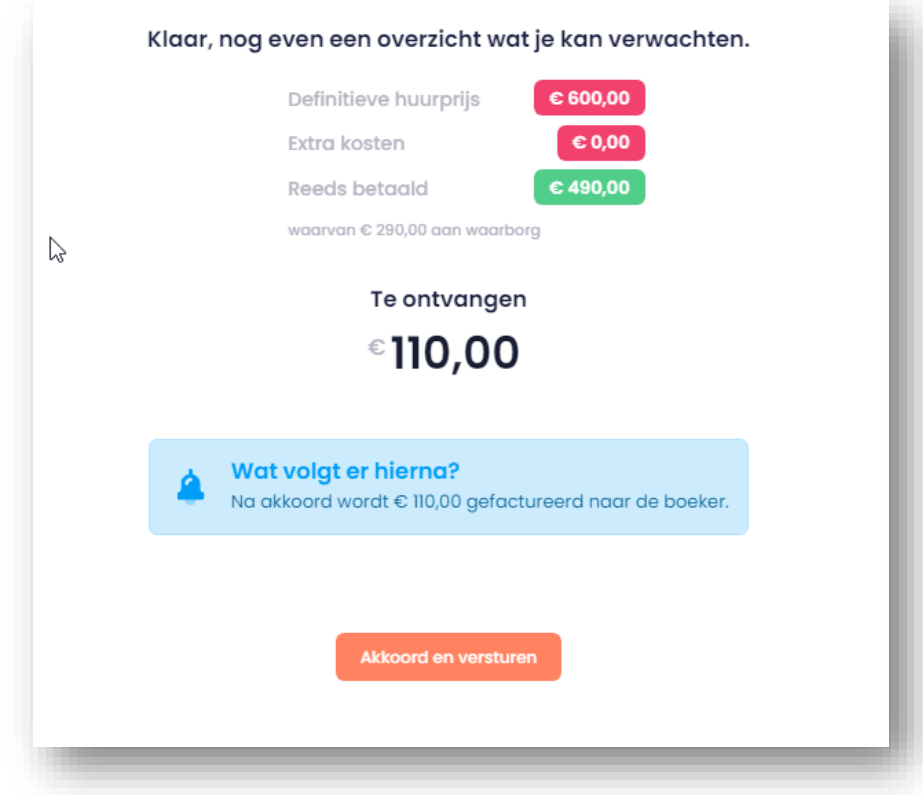

Bij 'akkoord en versturen' zal Kampas een uitgebreid overzicht van alle kosten (de extra kosten maar ook de reeds betaalde huurprijs en waarborg) aan de groep doorsturen. De groep kan drie acties ondernemen:

- ✓ Voorstel goedkeuren: Kampas maakt een creditnota of een factuur op. Bij een creditnota wordt het saldo van de waarborg automatisch terugbetaald. Ook de extra kosten worden uiteraard eerstvolgend mee aan de uitbater uitbetaald.
- ✓ Voorstel afkeuren: de groep kan ook niet akkoord zijn met het voorstel. Daar kan de groep dan ook een reden aan toevoegen. De uitbater krijgt in dat geval een bericht en kan – indien nodig – de afrekening wijzigen in de module en een nieuw voorstel versturen.
- ✓ Niks doen: reageert de groep niet binnen de week, dan wordt het voorstel automatisch als goedgekeurd beschouwd.

*Discussie over de afrekening? Je kan CJT inschakelen om te bemiddelen. Omschrijf de situatie in een mail aan [info@cjt.be](mailto:info@cjt.be) en geef ook de gegevens van de boeking mee.*

*Ervaar je toch problemen of heb je nog vragen over het afronden van boekingen? Mail naar [info@cjt.be](mailto:info@cjt.be) of bel 09 210 57 75, wij helpen je graag verder.*